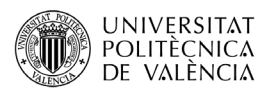

# **Asignar exámenes con MADRINA**

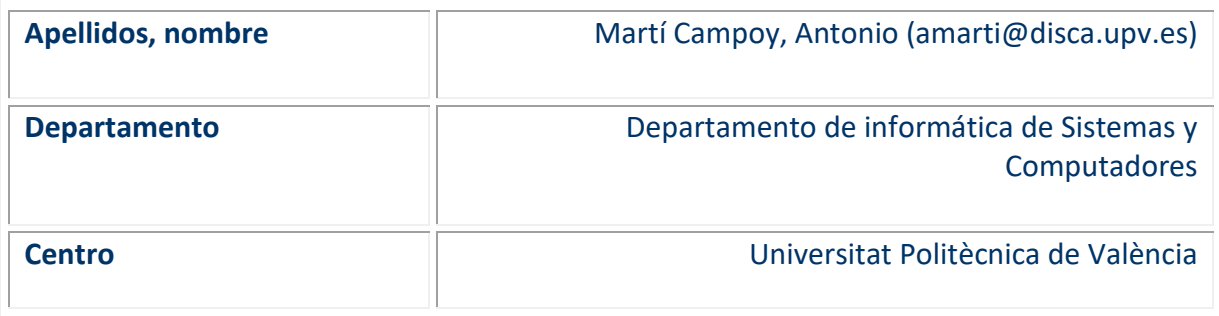

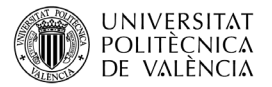

## **1 Resumen de las ideas clave**

En este artículo se presentan las instrucciones detalladas para asignar a cada alumno las hojas de su examen, y poder así publicarlo en el espacio compartido de Poliformat y también importar las notas a Padrino. Madrina puede encontrarse en [http://madrina.webs.upv.es.](http://madrina.webs.upv.es/) Para usar Madrina necesitas estar en el campus o conectado mediante la VPN).

Madrina es una aplicación Web que ayuda a los profesores a devolver los exámenes corregidos a los alumnos. El objetivo de Madrina es conseguir proporcionar retroalimentación a los alumnos sin que represente un esfuerzo inabarcable para el profesor.

Para realizar la asignación debes tener una cuenta de usuario en Madrina, y haber creado una asignatura y un examen con los exámenes corregidos y escaneados. Estos pasos se encuentran detallados en el documento *Introducción a Madrina* disponible en <https://madrina.webs.upv.es/#intro>

## **2 Objetivos**

Una vez que el profesorado lea con detenimiento este documento, será capaz de:

- Asignar la nota y las páginas del examen que corresponden a cada alumno.
- Editar la asignación de un alumno realizada previamente.

## **3 Asignar alumnos**

En esta sección se describe el proceso que permite asignar a cada alumno sus hojas de examen y su nota. A este proceso le llamamos indistintamente asignar o clasificar exámenes y alumnos.

La tarea se inicia haciendo clic en el cuadro de un examen. Antes de describir el proceso, cuatro apuntes importantes:

- 1. El proceso de asignar exámenes puede ser interrumpido para reanudarlo más tarde. No es necesario salvar ni guardar nada, incluso si cerramos el navegador o apagamos el ordenador bruscamente, recuperaremos la última acción realizada.
- 2. Todo el proceso está diseñado para ser realizado utilizando el teclado, lo que aumenta la productividad. En un muy pocos casos será necesario hacer uso del ratón.
- 3. Los exámenes pueden tener todos el mismo número de páginas, o no. El procedimiento para asignarlos es ligeramente diferente en cada caso.
- 4. La asignación examen-alumno puede editarse y modificarse en caso de necesidad.

### **3.1 Exámenes con el mismo número de páginas**

Si todos los exámenes (excepto dos o tres) tienen el mismo número de páginas, el proceso de asignación será más rápido.

El primer paso es escribir el número de páginas en el cuadro de entrada y activar el marcador de página final automático como se muestra en la [Ilustración 1.](#page-2-0)

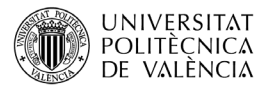

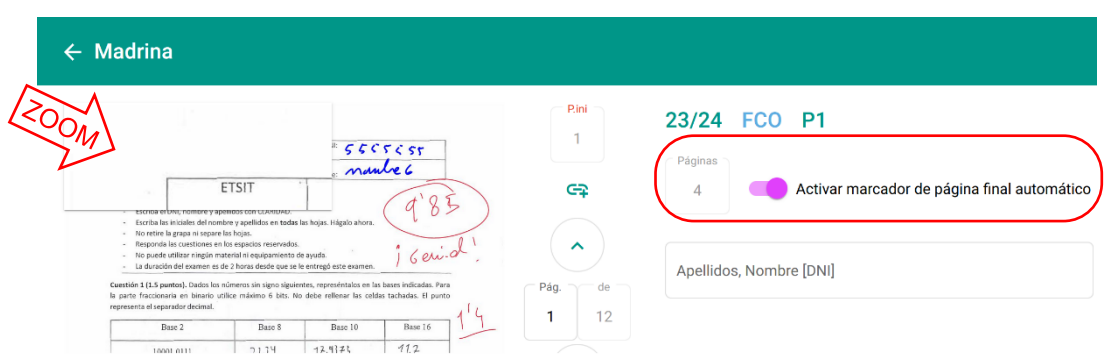

*Ilustración 1. Activación del marcador de página automático.*

<span id="page-2-0"></span>El segundo paso es posicionar la lupa. En la esquina superior izquierda de la [Ilustración 1](#page-2-0) puede apreciarse un marco rectangular que recorta el examen. Haciendo clic en este marco puede ubicarse en el lugar deseado, y fijarlo con un segundo clic. Se puede desactivar con un nuevo clic, activar nuevamente con otro clic y posicionarlo en el lugar deseado. Se recomienda fijarlo sobre el apellido, tal como se muestra en la [Ilustración 2](#page-2-1)

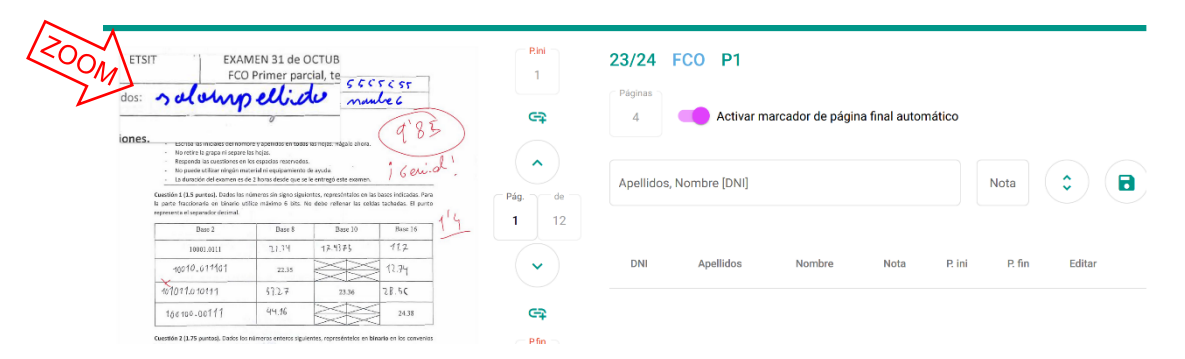

*Ilustración 2. Posicionamiento de la lupa sobre los apellidos del alumno.*

<span id="page-2-1"></span>Para comenzar a asignar exámenes, hacemos clic en el campo de Apellidos, y aparecerá la lista de todos los alumnos ([Ilustración](#page-2-2) 3). A partir de este momento podemos prescindir del ratón hasta que hayamos asignado todos los exámenes.

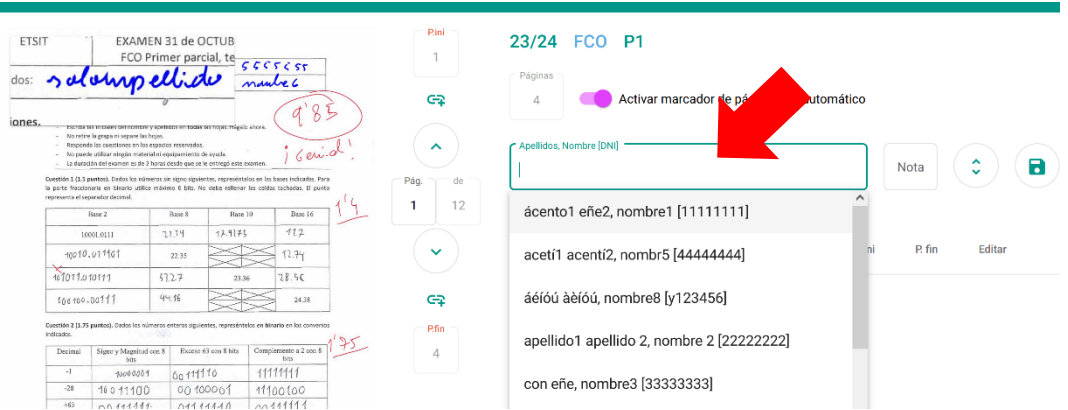

<span id="page-2-2"></span>*Ilustración 3. Inicio de la búsqueda del alumno,*

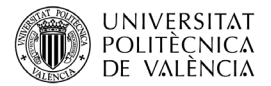

Comenzamos a teclear el apellido, nombre o DNI del alumno (podemos omitir los acentos), y la lista se actualizará automáticamente mostrando todos los alumnos que contengan la secuencia escrita en sus apellidos, nombre o DNI. Esto permite buscar por cualquiera de los apellidos, el nombre o el DNI ([Ilustración 4](#page-3-0)).

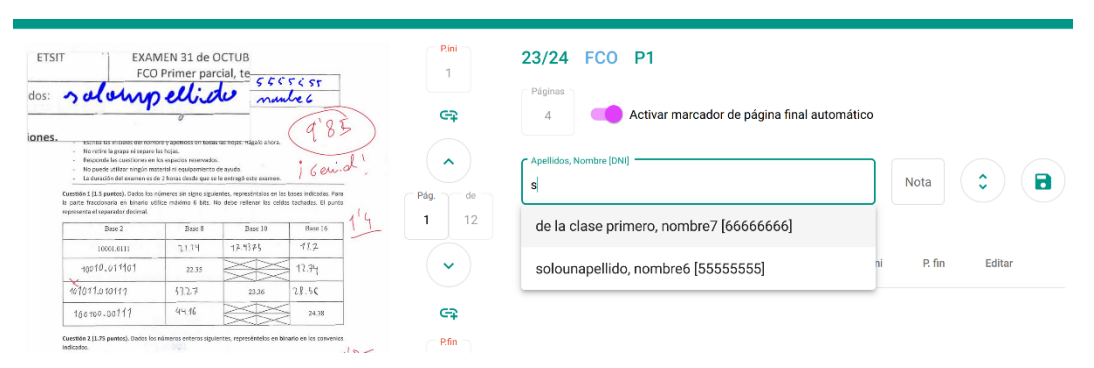

*Ilustración 4. Filtrado automático de alumnos en función del texto introducido.*

<span id="page-3-0"></span>Podemos seguir tecleando hasta que el primer alumno de la lista sea el deseado, y con la tecla INTRO lo seleccionamos. También podemos usar las teclas  $\downarrow$  y  $\uparrow$  para posicionarnos en el alumno y seleccionarlo con la tecla INTRO. Si no encontramos el alumno, se puede dejar en blanco el nombre y cuando descarguemos los exámenes aparecerán como "XXXXXXXX\_Sin nombre\_N".

Una vez seleccionado el nombre del alumno pulsamos la tecla TAB (normalmente está a la izquierda sobre el bloqueo de mayúsculas) y escribimos la nota del alumno ([Ilustración 5](#page-3-1)).

Volvemos a pulsar la tecla TAB, **DOS** veces, para posicionarnos en el símbolo del disquete [Ilustración 5](#page-3-1)). Pulsamos INTRO y el examen es asignado al alumno.

|                                                                                                    | EXAMEN 31 de OCTUB | FCO Primer parcial, te 555656 |                  |                      |                         | 23/24 FCO P1                       |                                              |      |       |              |                                                          |  |
|----------------------------------------------------------------------------------------------------|--------------------|-------------------------------|------------------|----------------------|-------------------------|------------------------------------|----------------------------------------------|------|-------|--------------|----------------------------------------------------------|--|
| salarysellide<br>recrite to instales performingly apprication testa for noise was above.                                                                                                    |                    |                               | nautre 6<br>- 45 | G <sub>3</sub>       | Páginas<br>4            |                                    | Activar marcador de página final automático. |      |       |              | Pulsa "Enter" para confirmar y pasar al siguiente alumno |  |
| - No retire la graca ni secare las holas.<br>- Responds las cuerciones en los espacios reservados.<br>- No puede utilizar ningún material ni equipamiento de ayuda.<br>- La duración del examen es de 2 horas desde que se le entregó este examen<br>Cuestión 1 (1.5 permes). Dados los números sin signo siguientes, represéntales en las bases indicadas. Para<br>la parte fraccionaria en binario utilice máxima 6 bits. No debe rellerar las celdas tachadas. El punto<br>representa el separador decimal. |                    |                               | Gerriot          | $\sim$<br>Pág.<br>de | Apellidos, Nombre [DNI] | solounapellido, nombre6 [55555555] |                                              |      |       | Nota<br>9,85 | $\blacksquare$<br>ㅅ<br>$\checkmark$                      |  |
| Base 2                                                                                                    | Base 8             | Date 10                       | Base 16          | 12                   |                         |                                    |                                              |      |       |              |                                                          |  |
|                                                                                                    | 21.74              | 13.5175                       | 112              |                      |                         |                                    |                                              |      |       |              |                                                          |  |
| 10001.0111                                                                                                    |                    |                               |                  | $\checkmark$         | DNI                     | Apellidos                          | Nombre                                       | Nota | P. in | P. fin       | Editar                                                   |  |
| $-10010, 011161$                                                                                                    | 22.35              |                               | 7.34             |                      |                         |                                    |                                              |      |       |              |                                                          |  |
| 101011.010111                                                                                                    | 512.7              | 23.36                         | 28.50            |                      |                         |                                    |                                              |      |       |              |                                                          |  |

*Ilustración 5. Selección del alumno al que corresponde el examen.*

<span id="page-3-1"></span>De manera automática, el visor de exámenes se posiciona en la primera página del siguiente examen, y el cursor en el campo de apellidos para asignar el siguiente examen, como se muestra en la [Ilustración 6](#page-4-0).

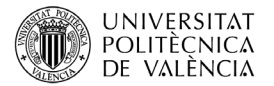

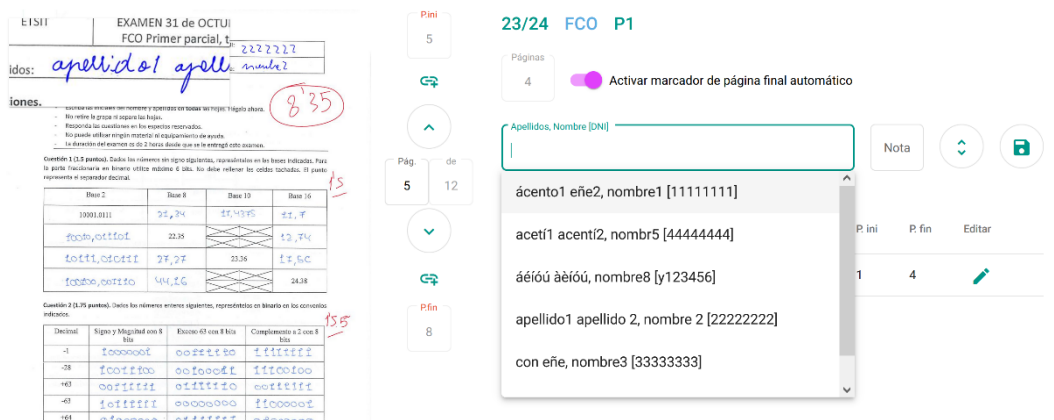

<span id="page-4-0"></span>*Ilustración 6. La aplicación muestra la primera hoja del siguiente examen y pone el foco en la búsqueda del alumno.*

Además, en la tabla situada en la parte inferior derecha se pueden ver los exámenes asignados con su información ([Ilustración 7](#page-4-1)). Es posible ordenar esta tabla por los diferentes campos, y editar cualquier asignación.

| ETSIT                            | 一<br>dos: Can ene<br>escribanas iniciales der nombre y apericios en todas natinojas: Hágalo aliera.<br>- No retire la grapa ni separe las hoias.<br>- Responda las cuestiones en los espacios reservados<br>- No puede utilizar ningún material ni equipamiento de avuda | EXAMEN 31 de OCTUB<br>FCO Primer parcial, te- |                       | 3333333<br>Norde 3<br>8<br>玉<br>$6$ eriot                                                                                                    | P.ini<br>9<br>G <sub>3</sub><br>$\hat{\phantom{a}}$ | 23/24 FCO P1<br>Páginas<br>4 | Activar marcador de página final automático |          |                 |              |        |                        |
|----------------------------------|----------------------------------------------------------------------------------------------------|-----------------------------------------------|-----------------------|----------------------------------------------------------------------------------------------------|-----------------------------------------------------|------------------------------|---------------------------------------------|----------|-----------------|--------------|--------|------------------------|
| representa el separador decimal. | - La duración del examen es de 2 horas desde oue se le entrepá este examen.                                                                                                    |                                               |                       | Cuestión 111.5 puebos). Dados los números sin signo siguientes, organointalos en las bases indicadas. Para<br>la parte fraccionaria en binario atilice máximo 6 bits. No debe rellenar las celdas tachadas. El punto | Pág.<br>de                                          | Apellidos, Nombre [DNI]      |                                             |          |                 | Nota         |        | ㅅ<br>а<br>$\checkmark$ |
|                                  | Rate 2                                                                                                    | Rate 8                                        | Hase 10               | Base 16                                                                                                    | 9<br>12                                             |                              |                                             |          |                 |              |        |                        |
|                                  | 10008-0111                                                                                                    | 21.34                                         | 13.4375               | 11.2                                                                                                    |                                                     |                              |                                             |          |                 |              |        |                        |
|                                  | 10010.011101                                                                                                    | 22.35                                         |                       | 12.74                                                                                                    | $\checkmark$                                        | <b>DNI</b>                   | Apellidos                                   | Nombre   | Nota            | P. ini       | P. fin | Editar                 |
| 101011.010111                    |                                                                                                    | 57.27                                         | 23.36                 | 28.5C                                                                                                    |                                                     |                              |                                             |          |                 |              |        |                        |
| 100100.00117                     |                                                                                                    | 44.16                                         |                       | 24.33                                                                                                    | G                                                   | 55555555                     | solounapellido                              | nombre6  | 9.85            | $\mathbf{1}$ | 4      |                        |
| indicacios.                      |                                                                                                    |                                               |                       | Cuestión 2 (1.75 pantos). Dados los números exteros siguientes, represéntelos en biaarlo en los convenios                                                                                                    | Pfin                                                | 22222222                     | apellido1 apellido 2                        | nombre 2 | 8.35            | 5            | 8      |                        |
| Decimal                          | Signo y Magnitud con 8<br>bits                                                                                                    |                                               | Exceso 63 con 8 bits  | Complemento a 2 con 8<br>bite                                                                                                    | 12                                                  |                              |                                             |          |                 |              |        |                        |
| $\frac{1}{2}$                    | 10000801                                                                                                    | 0n 111110                                     |                       | 1111111                                                                                                    |                                                     |                              |                                             |          |                 |              |        |                        |
| $-28$                            | 16011100                                                                                                    |                                               | 00 100001             | 11100100                                                                                                    |                                                     |                              |                                             |          |                 |              |        |                        |
| $+63$                            | 00 11111                                                                                                    |                                               | 01111110              | 00111111                                                                                                    |                                                     |                              |                                             |          |                 |              |        |                        |
| $-63$                            | 10 111111                                                                                                    |                                               | 00000000              | 11000001                                                                                                    |                                                     |                              |                                             |          |                 |              |        |                        |
| $+64$                            | 01000000                                                                                                    |                                               | 61111111              | 01000000                                                                                                    |                                                     |                              |                                             |          |                 |              |        |                        |
| $-64$                            | 11000000                                                                                                    |                                               | Assemble representary | 11000006                                                                                                    |                                                     |                              |                                             |          |                 |              |        |                        |
|                                  |                                                                                                    |                                               |                       |                                                                                                    |                                                     |                              |                                             |          | <b>Eliminar</b> |              |        | Descargar examen       |

<span id="page-4-1"></span>*Ilustración 7. En el cuadrante inferior derecho se muestra la lista de alumnos ya asignados.*

Si nos encontráramos con algún examen con un número de páginas diferente al resto, deberemos asignar este examen utilizando las instrucciones de la sección "Exámenes con diferente número de páginas". Una vez asignado este examen, continuaremos con el procedimiento para exámenes con el mismo número de páginas.

Como se ha dicho al principio de esta sección, el proceso de asignación puede interrumpirse (salir del examen e incluso apagar el ordenador) y cuando volvamos a entrar en el examen, la aplicación continuará donde se había quedado. También es posible editar una asignación. Se explica con detalle en la sección cuarta, "Editar examen", de este mismo documento.

Una vez asignados los exámenes, sólo queda publicarlos y subir las notas a Padrino, lo que se explica con detalle en el documento *Publicar exámenes con Madrina* disponible en [https://madrina.webs.upv.es/#pub.](https://madrina.webs.upv.es/#pub)

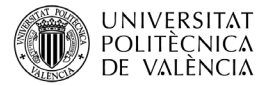

### **3.2 Exámenes con número de páginas variable**

Si el número de páginas de los exámenes es variable, este procedimiento es el recomendado. Requiere más interacción del usuario con la aplicación, por lo que es un proceso más lento que el descrito en la sección anterior. Es importante que recordemos que todo el proceso está diseñado para realizarlo usando sólo el teclado, sin necesidad de utilizar el ratón.

Dejamos el cuadro de páginas en 0 y SIN activar el marcador de página final automático.

A continuación posicionamos la lupa. En la esquina superior izquierda puede apreciarse un marco rectangular que recorta el examen. Haciendo clic en este marco podemos ubicarla en el lugar deseado, y fijarlo con un segundo clic. Se puede desactivar con un nuevo clic, activar nuevamente con otro clic y fijar en la posición deseada. Se recomienda fijarlo sobre el apellido, tal como se muestra en la [Ilustración 8](#page-5-0).

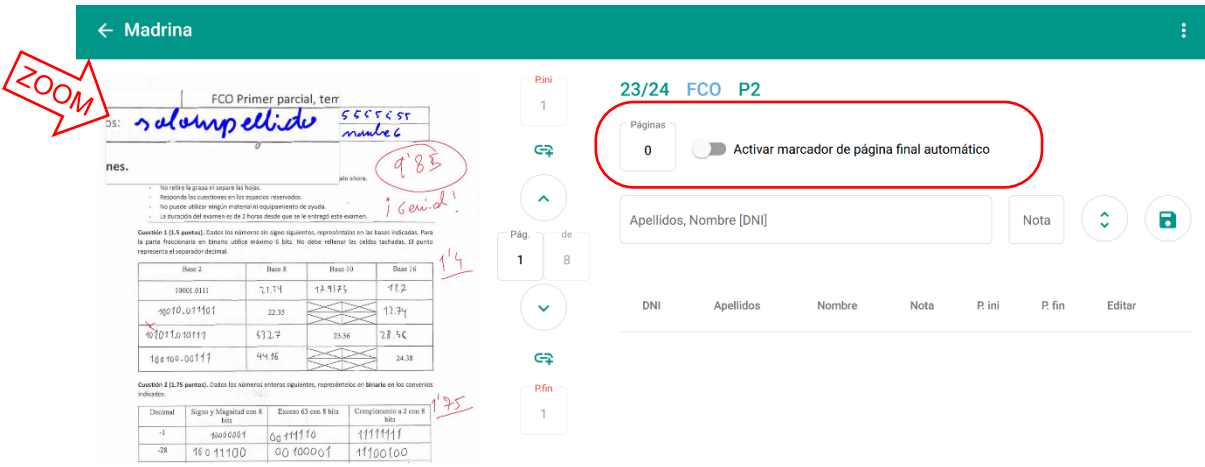

*Ilustración 8. Posicionamiento de la lupa sobre los apellidos del alumno.*

<span id="page-5-0"></span>Para comenzar a asignar exámenes, hacemos clic en el campo de Apellidos, y aparecerá la lista de todos los alumnos, tal como se muestra en la [Ilustración 9.](#page-5-1)

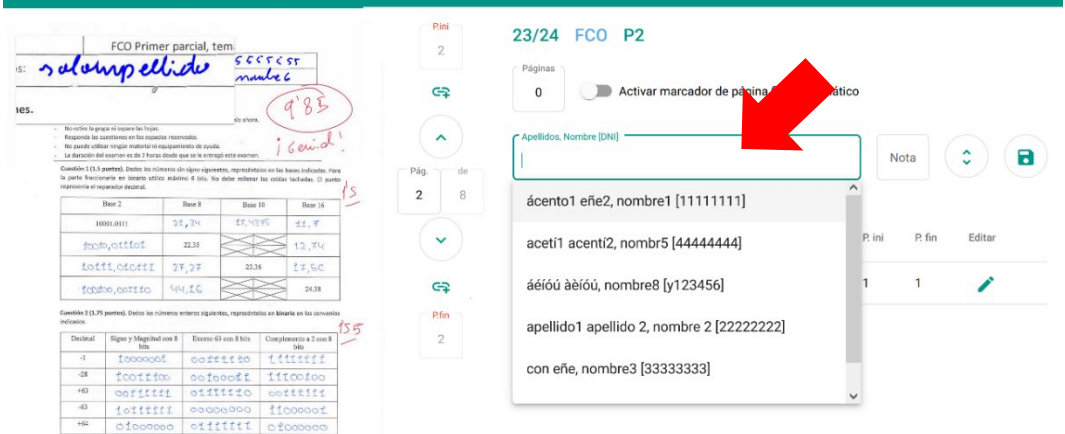

*Ilustración 9. Inicio de la búsqueda del alumno.*

<span id="page-5-1"></span>Tecleamos el apellido, nombre o DNI del alumno (podemos omitir los acentos), y la lista se actualizará mostrando todos los alumnos que contengan la secuencia escrita en cualquiera

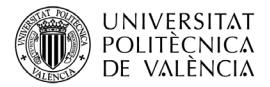

de sus apellidos, nombre o DNI ([Ilustración 10](#page-6-0)). Esto permite buscar por cualquier apellido, nombre o DNI.

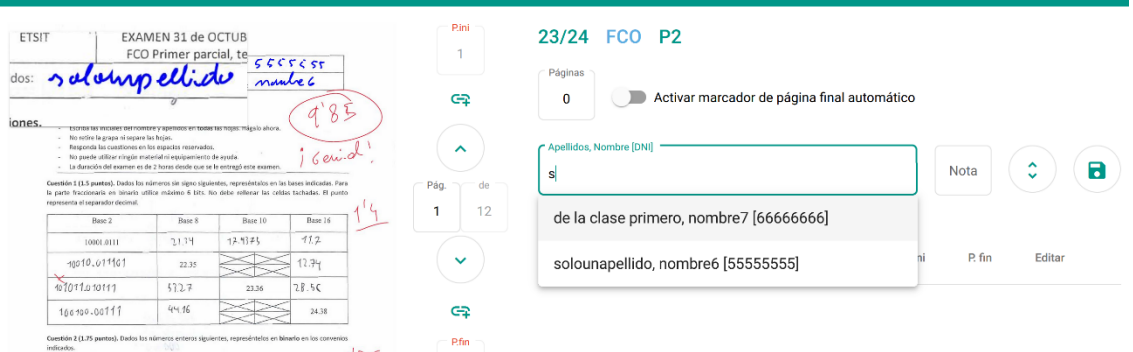

*Ilustración 10. Filtrado automático de la lista de alumnos.*

<span id="page-6-0"></span>Podemos seguir tecleando hasta que el primer alumno de la lista sea el deseado, y con la tecla INTRO lo seleccionamos ([Ilustración 11](#page-6-1)). También podemos usar las teclas  $\downarrow$  y ↑ para posicionarnos en el alumno y seleccionarlo con la tecla INTRO. Si no encontramos el alumno, se puede dejar en blanco el nombre y cuando descarguemos los exámenes aparecerá como "XXXXXXXX Sin nombre N".

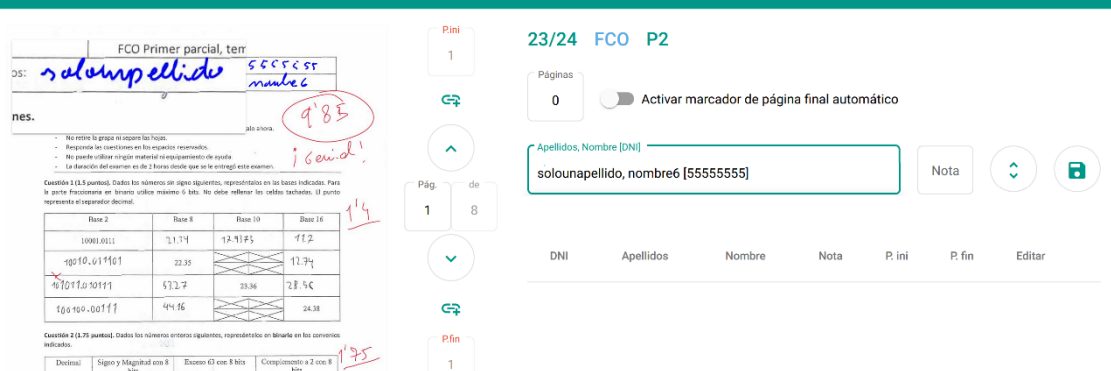

*Ilustración 11. Selección del alumno al que corresponde el examen.*

<span id="page-6-1"></span>Pulsamos la tecla TAB y escribimos la nota del alumno. Volvemos a pulsar la tecla TAB, y nos posicionamos en el CÍRCULO con dos flechas, como se muestra en la [Ilustración 12.](#page-7-0)

En este momento podemos usar la tecla de flecha abajo  $\downarrow$  (o la tecla s) para avanzar página a página. Dejamos de avanzar cuando llegamos a la última página del examen o bien a la primera página del siguiente examen, en cuyo caso retrocedemos una página con la tecla de flecha arriba  $\uparrow$  (o la w).

La [Ilustración 12](#page-7-0) muestra este caso, donde hemos avanzado una página de más, y debemos volver a la página anterior usando la tecla de flecha arriba ↑ (o la w).

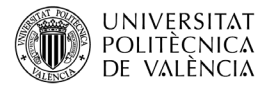

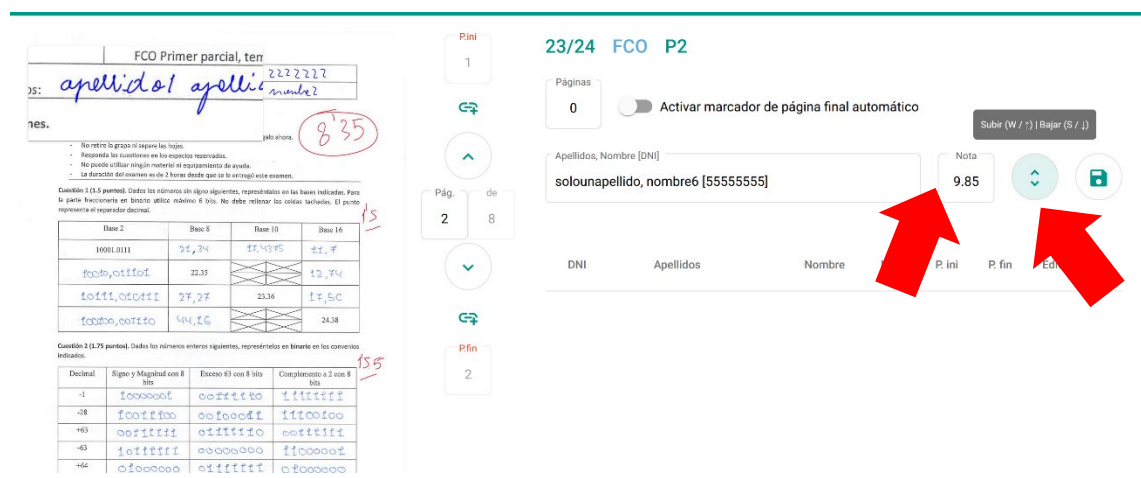

<span id="page-7-0"></span>*Ilustración 12. Botón de navegación por las páginas del examen, para buscar la última página del examen.*

Una vez situados en la última página del examen, pulsamos la tecla TAB y nos posicionamos en el símbolo del disquete, como se muestra en la [Ilustración 13](#page-7-1).

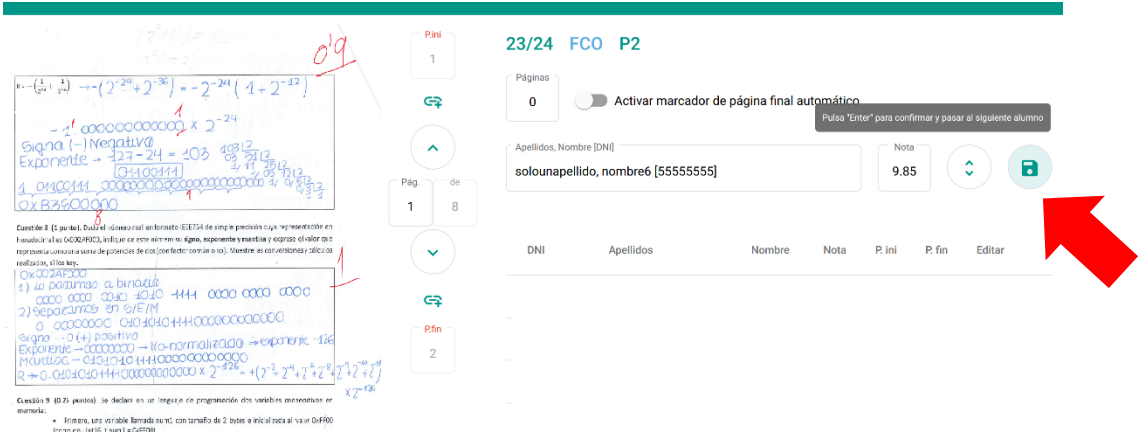

<span id="page-7-1"></span>*Ilustración 13. Asignación al alumno de las páginas que corresponden a su examen y la nota.*

Pulsamos INTRO y el examen es asignado al alumno.

El visor de exámenes se posiciona en la primera página del siguiente examen, y el cursor en el campo de apellidos para asignar el siguiente examen ([Ilustración 14](#page-8-0)), repitiendo el proceso anterior.

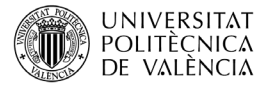

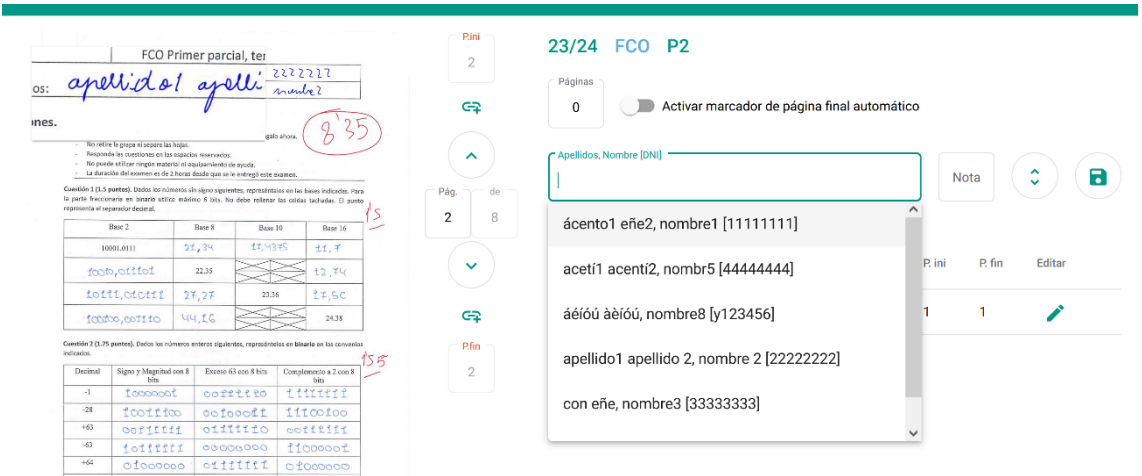

<span id="page-8-0"></span>*Ilustración 14. Una vez asignado el examen, la aplicación pasa automáticamente a la siguiente página y pone el foco en la búsqueda del alumno.*

Cuando llegamos a la última página del último examen, no es posible avanzar más, por lo que pasamos con la tecla TAB al símbolo del disquete y apretamos INTRO, guardando el último examen.

La [Ilustración 15](#page-8-1) muestra, en el cuadrante inferior derecha, la lista de los exámenes asignados con su información. Es posible ordenar esta tabla por los diferentes campos, y editar cualquier asignación.

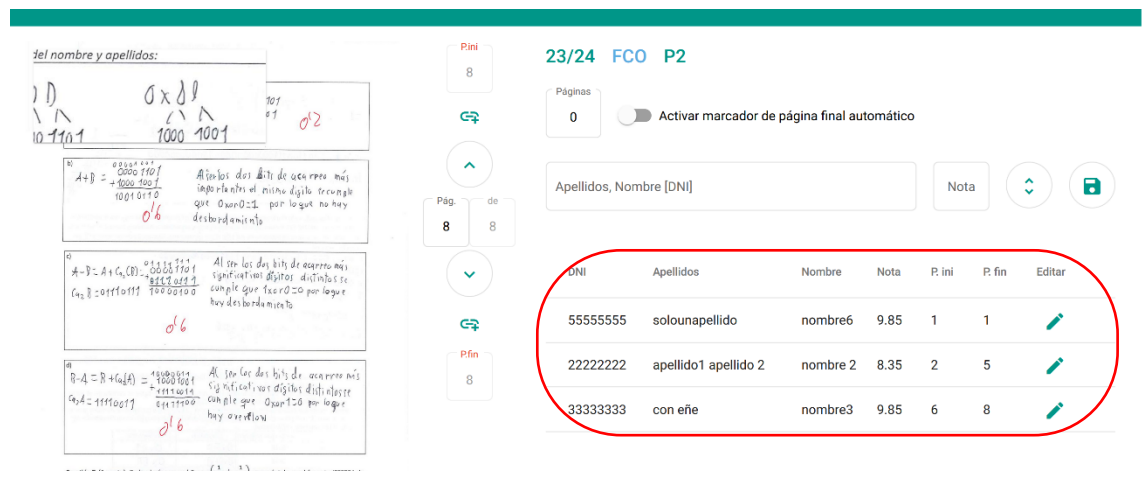

<span id="page-8-1"></span>*Ilustración 15. Lista de las asignaciones realizadas, con su información y la posibilidad de modificarla.*

El proceso de asignación puede interrumpirse (salir del examen, de la aplicación, e incluso apagar el ordenador) y continuará donde se había quedado.

También es posible editar una asignación. Se explica con detalle en la sección 4, "Editar una asignación", de este mismo documento.

Una vez asignados los exámenes, sólo queda publicarlos y subir las notas a Padrino, lo que se explica con detalle en el documento *Publicar exámenes con Madrina* disponible en [https://madrina.webs.upv.es/#pub.](https://madrina.webs.upv.es/#pub)

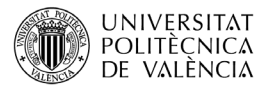

# **4 Editar una asignación**

Se puede editar cualquier asignación examen-alumno, y se puede cambiar el alumno, la nota, y las páginas de inicio y final.

Para editar una asignación, buscamos el alumno que queremos modificar en la lista inferior, y hacemos clic en el lápiz de color verde.

La [Ilustración 16](#page-9-0) muestra la pantalla de la aplicación una vez iniciada la edición de una asignación. Se muestra la primera página del examen del alumno, su nombre, apellidos y nota en los cuadros correspondientes.

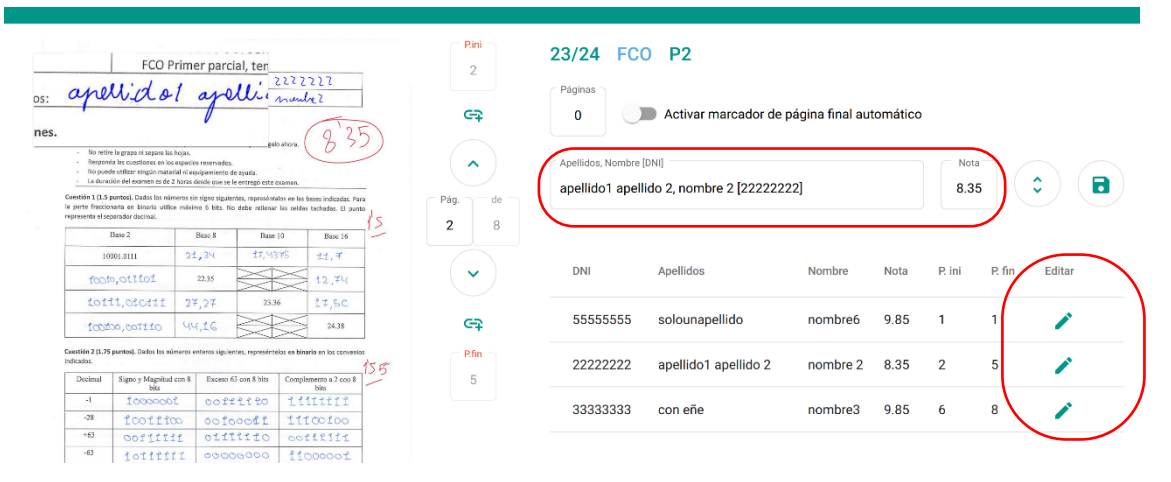

*Ilustración 16. Pantalla para la modificación de una asignación.*

### <span id="page-9-0"></span>**4.1 Editar página inicial**

Si queremos cambiar cuál es la primera página del examen del alumno, hemos de posicionarnos en la página deseada.

Para ello podemos escribir el número de página al queremos ir en el cuadro "Pag." o usar los botones  $\bigwedge y \bigvee$  para navegar por las páginas del examen ([Ilustración 17](#page-9-1) izquierda).

Una vez tenemos la primera página del examen en pantalla, hacemos clic en el botón con el símbolo + que hay debajo del cuadro "P.ini" ([Ilustración 17](#page-9-1) derecha). Podemos ver que el cuadro "P. ini" se actualiza con el número de página que estamos visualizando.

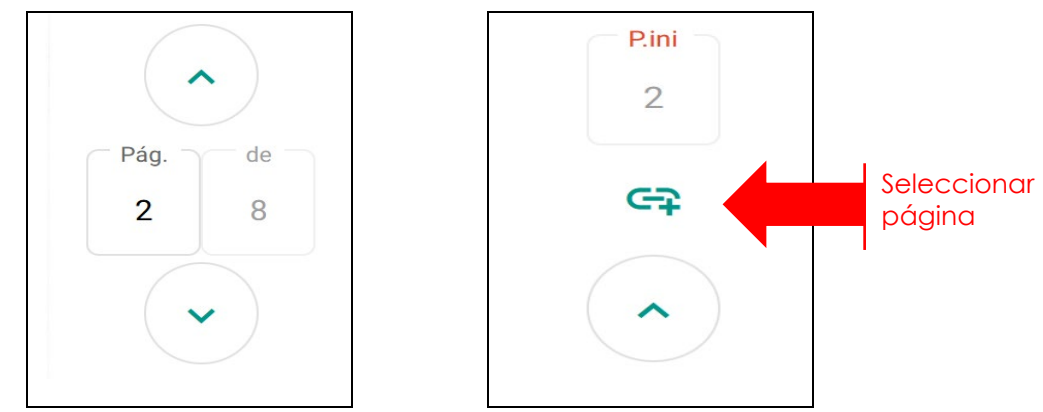

<span id="page-9-1"></span>*Ilustración 17. Botones para la navegación por el examen y la asignación de la página inicial.* Finalmente, hacemos clic en el botón del disquete para actualizar la asignación.

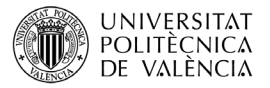

## **4.2 Editar página final**

Si lo que queremos es editar la última página del examen del alumno, hemos de posicionarnos en la página deseada. Para ello podemos escribir el número de página al queremos ir en el cuadro "Pag." o usar los botones Ay∀ para navegar por las páginas del examen ([Ilustración 18](#page-10-0) izquierda).

Una vez tenemos la última página en pantalla, hacemos clic en el botón con el símbolo + que hay encima del cuadro "P. fin" ([Ilustración 18](#page-10-0) derecha). Podemos ver que el cuadro "P. fin" se actualiza con el número de página que estamos visualizando.

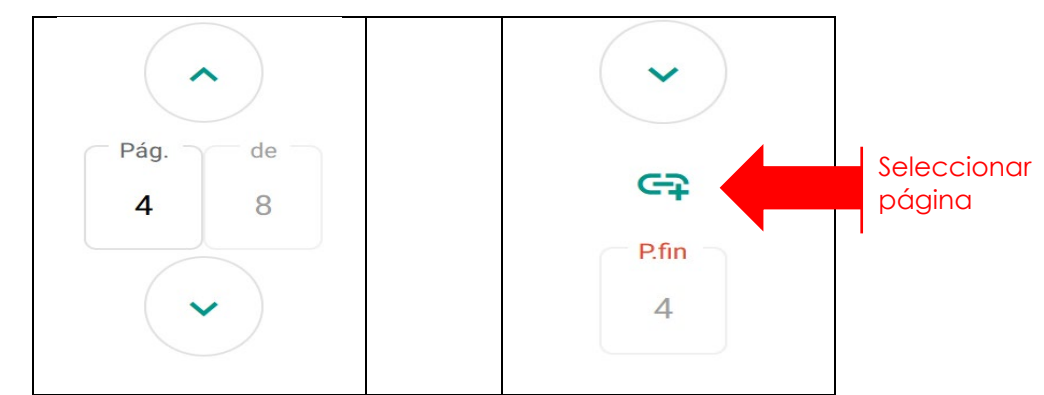

*Ilustración 18. Botones para la navegación por el examen y la asignación de la página inicial*

<span id="page-10-0"></span>Finalmente, hacemos clic en el botón del disquete para actualizar la asignación.

### **4.3 Editar nombre o nota del alumno**

Si lo que queremos es cambiar el nombre del alumno o la nota, sólo hay que editar los campos correspondientes, y después hacer clic en el botón del disquete para guardar los cambios.

## **5 Conclusiones**

En este objeto de aprendizaje has aprendido como realizar la asignación examen-alumno. El procedimiento difiere ligeramente si todos los exámenes tienen el mismo número de hojas o no.

Recuerda que Madrina está diseñada para evitar usar el ratón y realizar toda la asignación usando sólo el teclado, lo que reduce significativamente el tiempo para realizar esta tarea.

Si todos los exámenes tienen el mismo número de hojas, el procedimiento es más sencillo y rápido, pues Madrina asigna la página final y avanza al siguiente examen de forma automática.

Si son pocos los exámenes que tienen un número de páginas diferentes, puedes usar la asignación automática, y cuando te encuentres uno de estos exámenes, corregir manualmente la asignación de la página final, tal como se explica en la sección *3.2 Exámenes con número de páginas variable.*

Si el número de páginas de los exámenes difiere entre los exámenes, es recomendable que uses el procedimiento descrito en la sección *3.2 Exámenes con número de páginas variable.* desde el principio. Es algo más lento, pero no mucho más.

Y recuerda, si te equivocas, no pasa nada, puedes editar cualquier asignación y tantas veces como lo necesites.

Por último, para publicar los exámenes y las notas, debes seguir las instrucciones detalladas en el documento *Publicar exámenes con Madrina* que puedes encontrar en [https://madrina.webs.upv.es/#pub.](https://madrina.webs.upv.es/#pub)